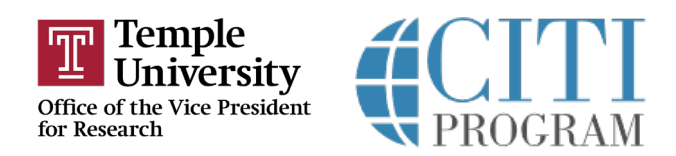

## **Login Instructions Temple University CITI Export Control Training Modules**

Step 1: Go t[o https://www.citiprogram.org](https://www.citiprogram.org/index.cfm?pageID=14) and select "LOG IN THROUGH MY ORGANIZATION" as circled in the image below:

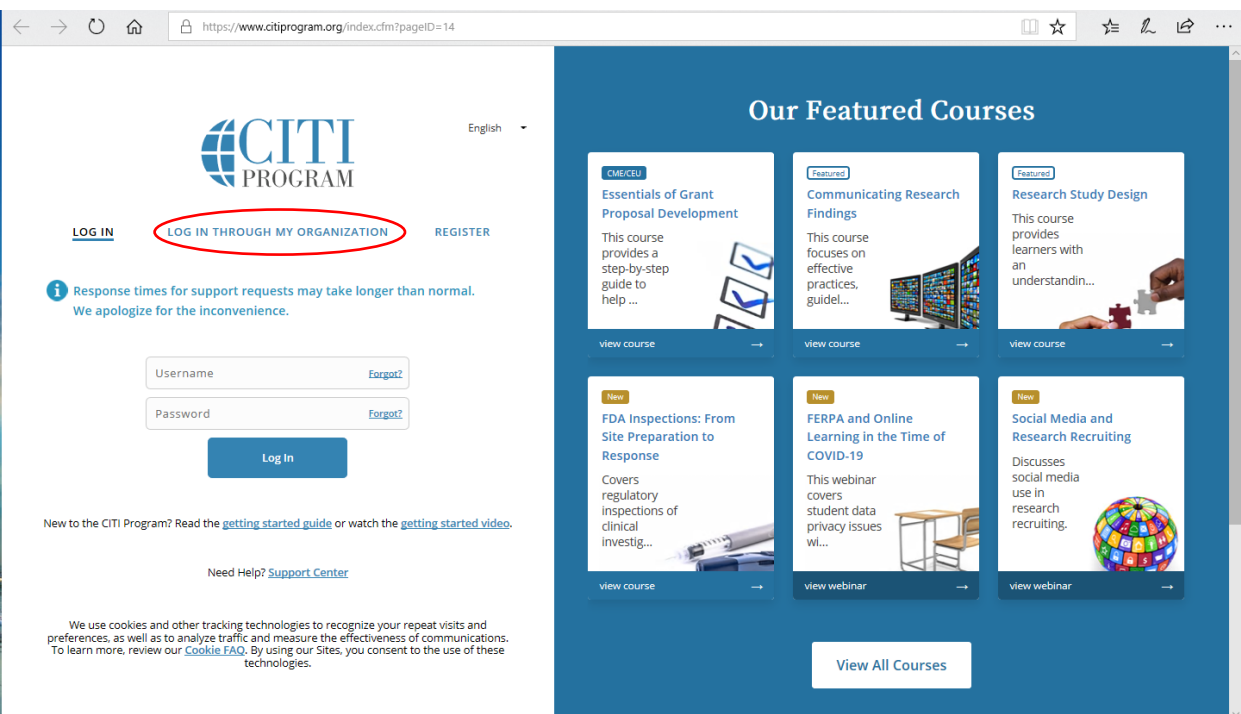

**Step 2:** Scroll down and click on Temple University (see image below).

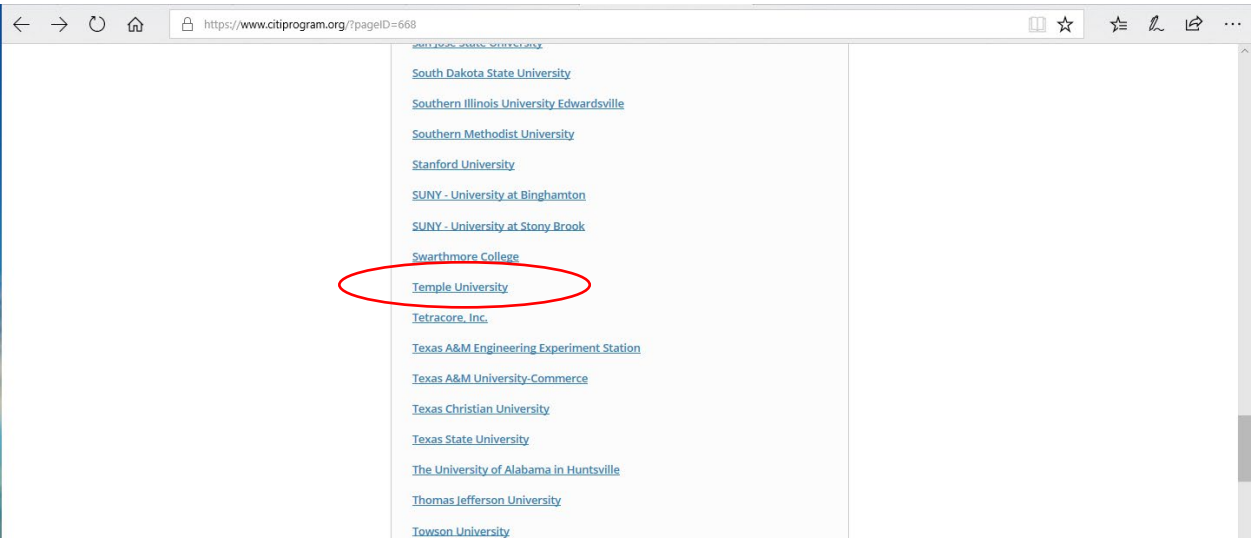

- **Step 3:** Enter your Temple University AccessNet username and password when prompted.
- **Step 4:** If Temple University is listed under Institutional Courses, skip to **Step 5**. If Temple University is not listed under Institutional Courses, click Add Institutional Affiliation (see image below) and complete the required fields. Once completed, return to the screen pictured below to complete **Step 5**.

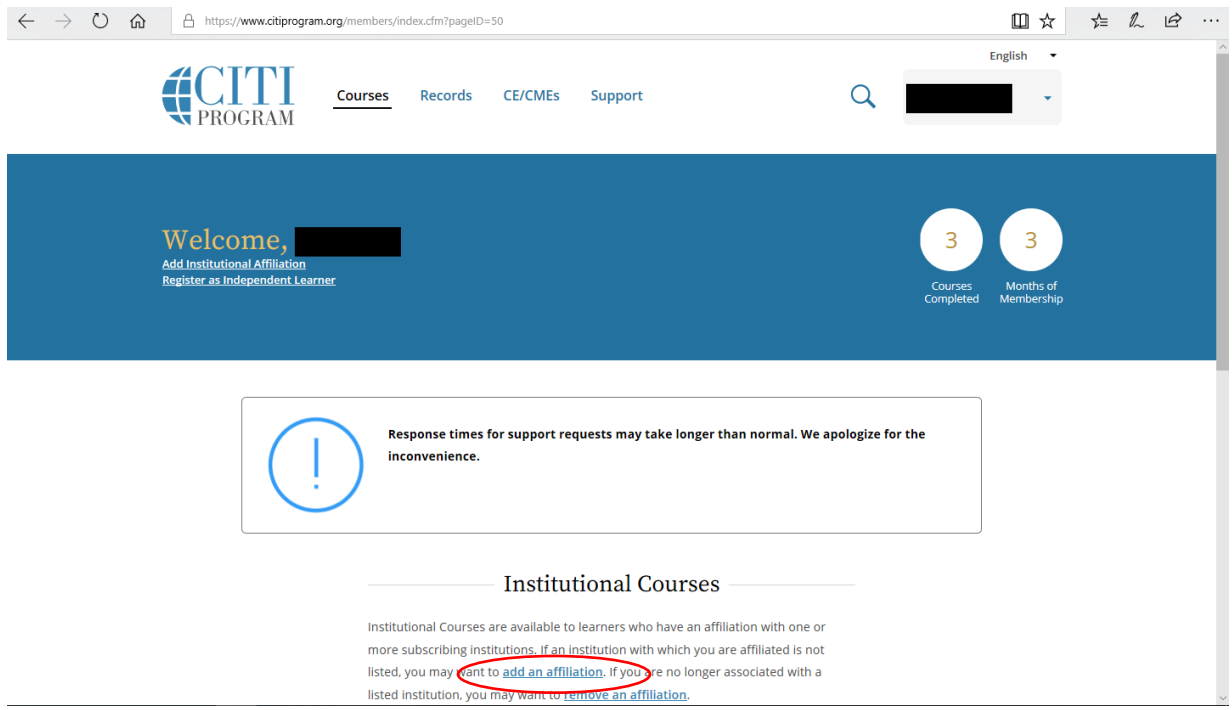

**Step 5:** Under Institutional Courses, click View Courses to the right of Temple University. If Export Compliance (EC) is listed, skip to **Step 6** to select your training module(s). If Export Compliance (EC) is not listed as a course, select Add a Course (see picture below) and select "Export Controls" in response to Question 1 on the next screen, then scroll down and click Submit.

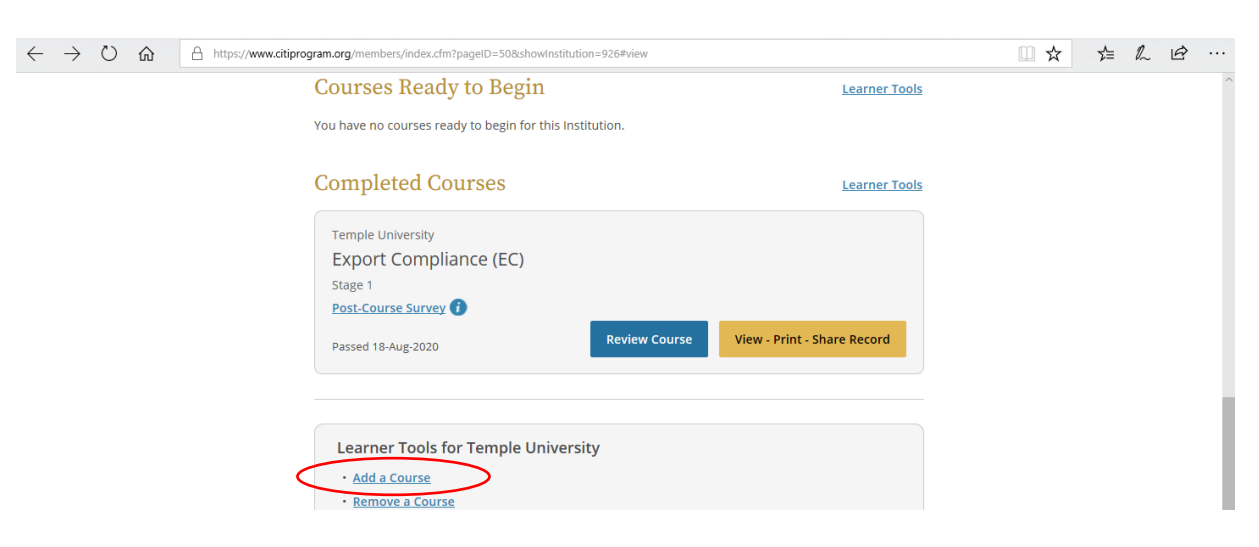

**Step 6:** If Export Compliance (EC) is listed as a course (see image below), click Review Course and select the required and recommended courses per the following Training Schedule:

[https://research.temple.edu/sites/research/files/images/Temple%20Export%20Control%20Training%20Schedu](https://research.temple.edu/sites/research/files/images/Temple%20Export%20Control%20Training%20Schedule%20REV%2011.20.20.pdf) [le%20REV%2011.20.20.pdf.](https://research.temple.edu/sites/research/files/images/Temple%20Export%20Control%20Training%20Schedule%20REV%2011.20.20.pdf)

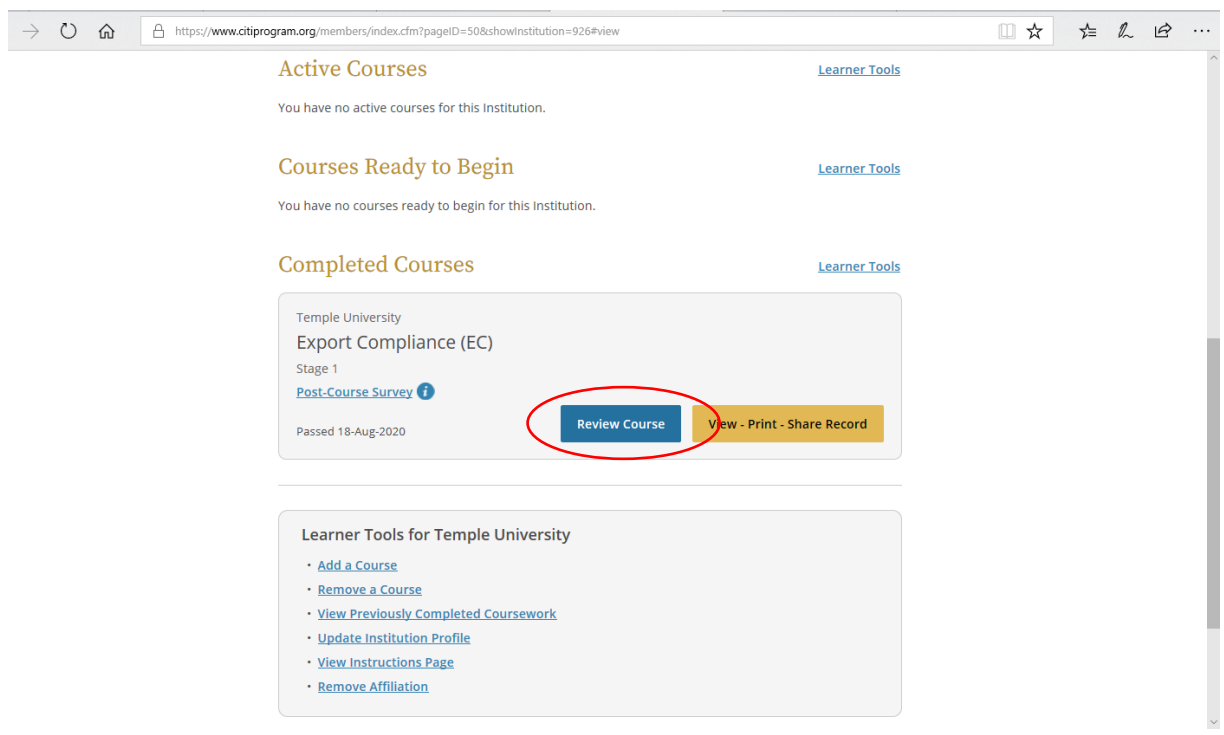

**If you experience issues accessing the Export Control Training Modules, please contact [exportcontrol@temple.edu.](mailto:exportcontrol@temple.edu)**